# **2007 előtt vásárolt Bér-és munkaügyi rendszer telepítése**

Fontos, hogy ha nem hálózatosan telepíti a bérprogramot, akkor a beállításokat csak azon a gépen kell elvégezni, ahol a programot használja. Hálózatos telepítés esetén, a szerver gépen a szerver gépre és kliens gépre vonatkozó beállításokat is el kell végezni, míg a kliens gépre csak a kliens géphez leírtak szükségesek.

## **I. SZERVER GÉP**

# **BEÁLLÍTÁSOK MÁS KULCS-SOFT ALKALMAZÁSHOZ MÁR FELTELEPÍTETT 7-ES SQL SERVER MEGLÉTE ESETÉN**

A szerver gépen írja be a Windows Start menü / Futtatás pontjába, hogy SQLMANGR, majd nyomjon OK-t.

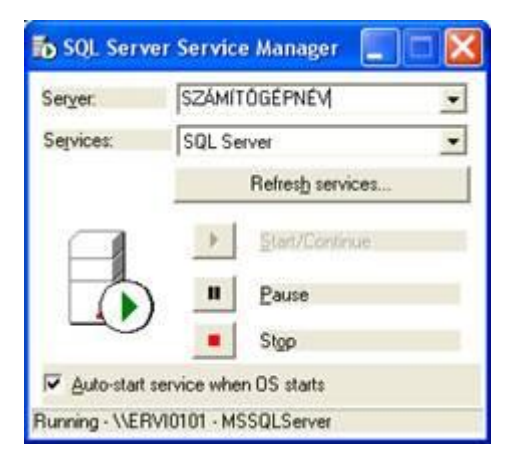

Ha a Server mezőben csak az Ön számítógépnevét találja, tegye a következőket:

- 1. Lépjen be a Windows Start menü / Futtatás pontjába.
	- 2. Indítsa el a C:\MSSQL7\Binn mappából az svrnetcn.exe alkalmazást.

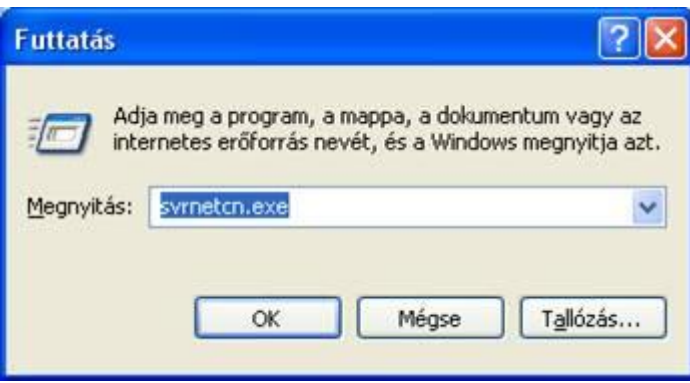

3. Ha a mejelenő ablakon található felsorolásban a Server network library alatt találunk egy TCP/IP-t, ahol a Connection parameters 1433, akkor csak kattintson az Ok gombra.

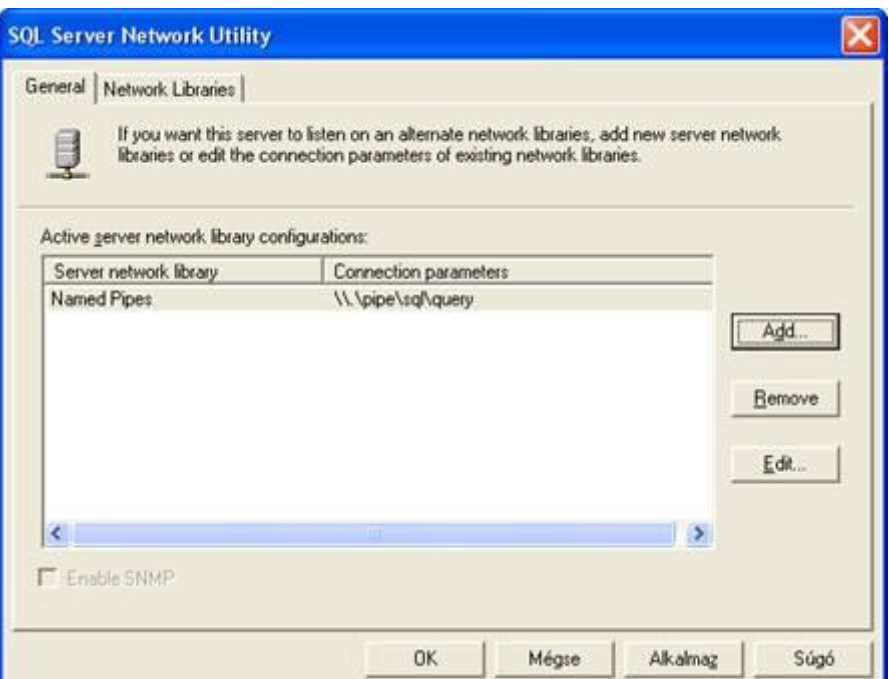

4. Ha nem találja meg a fenti értéket, akkor kattintson az Add gombra.

Itt Server name mezőben felkínálja az SQL Server nevét, ez nem szerkeszthető. A Network libraries-nél válassza a TCP/IP-t. Jobboldalon a Connection parameters alatt a Port numberhez írja be az 1433-at. Ezek után Ok, majd Alkalmaz gomb és Ok ismét.

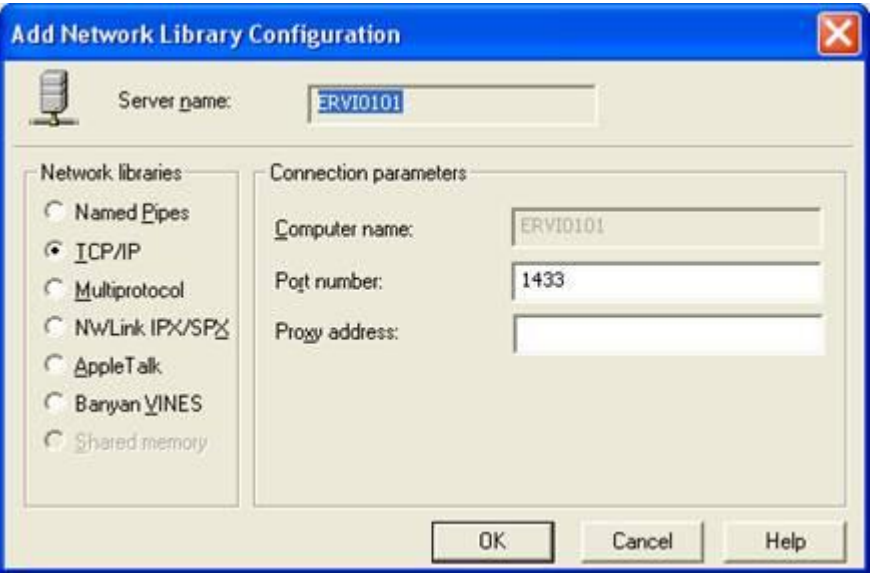

**A.** Ha a szerver gépen található Tűzfal alkalmazás, akkor nyissa meg az SQL Server részére az 1433-as portot.

**B.** Ha szerver gépen csak Windows tűzfal található, állítsa be a "Kivételek" fülön a 1435 portot az alábbi módon.

1. Kattintson a Vezérlőpult / Biztonsági központ pontjában a Windows Tűzfal ikonra.

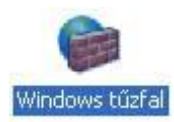

2. A Windows tűzfal konfigurációs ablakán kattintson a Kivételek fülre.

Válassza ki a Port hozzáadása gombot.

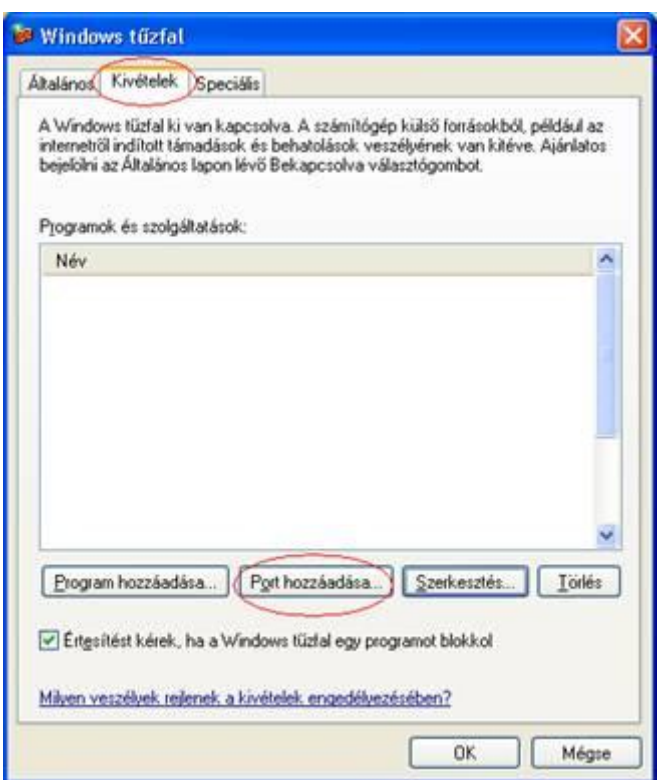

3. A megjelenő ablakon írja be a következőket: A név: SQL7, a Port száma: 1433 a TCP legyen bekattintva.

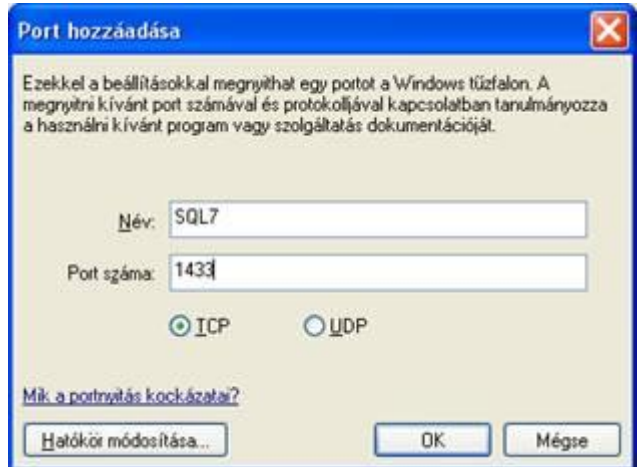

Nyomjon OK-t.

4. Kattintson a Kivételek fülön a Program hozzáadása gombra.

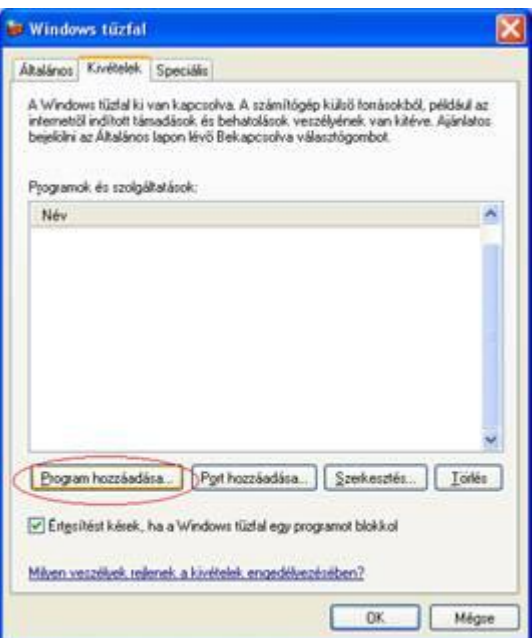

5. Kattintson a Tallózás gombra és válassza ki a következő alkalmazást:

C:\MSSQL7\Binn\sqlservr.exe

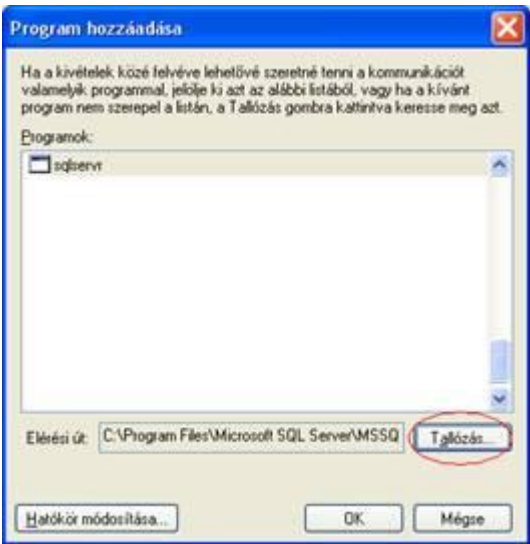

#### **II. KLIENS GÉP**

## **BEÁLLÍTÁSOK MÁS KULCS-SOFT ALKALMAZÁSHOZ MÁR FELTELEPÍTETT 7-ES SQL SERVER MEGLÉTE ESETÉN**

1. A kliens gépen Írja be a Windows Start menü / Futtatásba, hogy cliconfg, majd nyomjon OK-t.

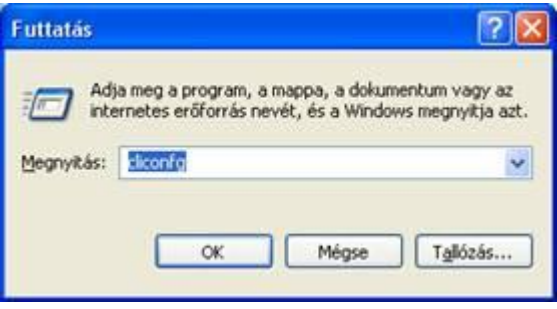

2. A megjelenő ablakban állítsa be, hogy az "Enabled protocols" ablakban szerepeljen a "Named Pipes" és a TCP\IP. A TCP\IP-re kattintson egyet bal-egérgombbal, hogy az aktív legyen majd kattintson a Tulajdonságok gombra. Itt állítsa az alapértelmezett portot 1433-ra. A "Megosztottmemória-protokoll engedélyezés"-opciót pipálja ki.

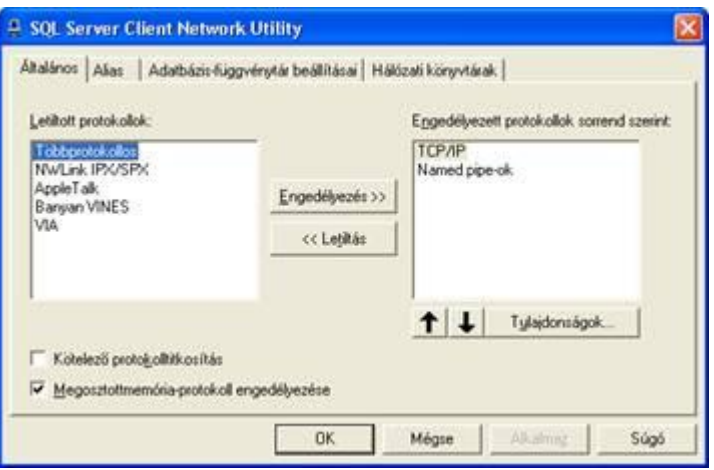

#### **Fontos információ:**

Windows Vista , Windows 7 esetén az sql 7 server nem telepíthető kompatibilitás hiányában.

*Amennyiben további segítségre van szüksége, forduljon ügyfélszolgálatunkhoz bizalommal a 06 1 336 5323 –as telefonszámon, vagy az [ugyfelszolgalat@ks.hu](mailto:ugyfelszolgalat@ks.hu) e-mailcímen.*